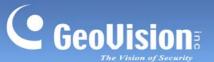

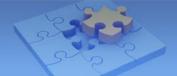

Date: 4/20/2020

# **GV-Live Streaming Mobile App**

| 1. | . Specifications                                               |    |  |  |
|----|----------------------------------------------------------------|----|--|--|
| 2. | GV-Software Supported                                          | 2  |  |  |
| 3. | Getting Started                                                | 3  |  |  |
|    | 3.1 Setting up and Connecting GV-Live Streaming to GV-Software | 4  |  |  |
|    | 3.1.1 Creating GV-Relay Account                                | 4  |  |  |
|    | 3.1.2 Connecting to GV-Software                                | 5  |  |  |
|    | 3.2 Main Page                                                  | 7  |  |  |
|    | 3.2.1 Adjusting Live View                                      | 8  |  |  |
|    | 3.3 Purchasing License & Unlocking Trial                       | 8  |  |  |
| 4. | System Settings                                                | 10 |  |  |
| 5. | Managing GV-Relay Account                                      | 11 |  |  |
|    | 5.1 Viewing and Purchasing Relay Data                          | 12 |  |  |
|    | 5.2 Sharing Relay Data                                         | 12 |  |  |

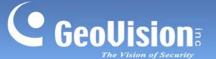

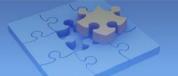

# **GV-Live Streaming**

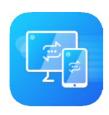

GV-Live Streaming is a paid mobile app that allows the camera of your Android / iOS mobile device to connect and stream live video to GeoVision video management systems via GV-Relay.

**Note:** Before purchasing, users may try out the full functions of GV-Live Streaming with a watermark imprinted throughout.

# 1. Specifications

| Supported OS | iOS 11; Android 8.0 or later |
|--------------|------------------------------|
| Default Port | 10000                        |

# 2. GV-Software Supported

GV-Live Streaming is compatible with the following versions of GV-Software

GV-VMS 18.1 or later

**Note:** GV-Live Streaming can only be connected to one GV-VMS at a time.

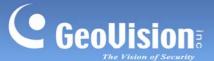

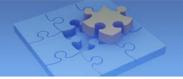

# 3. Getting Started

You can download GV-Live Streaming from the **App Store** or **Google Play** and install the application.

Tap the GV-Live Streaming icon in your app list. The e-mail binding page appears. The e-mail bound will be used as your GV-Relay account.

Note that all instructions herein are illustrated using iPad.

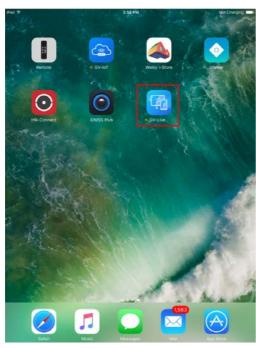

**GV-Live Streaming icon on iPad** 

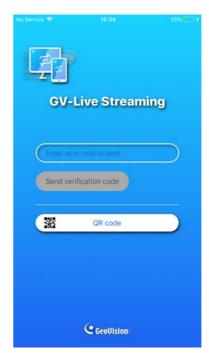

E-mail Binding Page of GV-Live Streaming

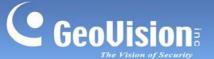

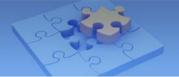

### 3.1 Setting up and Connecting GV-Live Streaming to GV-Software

This section will guide users through all the necessary settings for connecting and streaming the live view from the camera of your mobile device to GV-Software.

#### 3.1.1 Creating GV-Relay Account

Prior to using GV-Live Streaming, you must first enter an e-mail to be used as your GV-Relay account for connecting to GV-Software, and managing the required relay data quota.

There are two types of e-mail accounts that can be bound: **Personal e-mail** or **Google account**, as explained below.

#### **Binding with Personal E-mail**

1. Type a valid e-mail address within **Enter an e-mail to bind** to use it as your GV-Relay account.

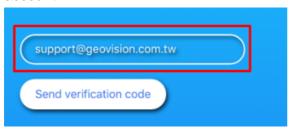

2. Tap **Send verification code** to have it sent to the e-mail address entered. The **Email verification** page appears.

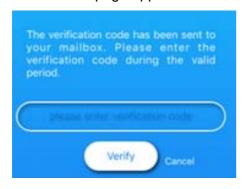

3. Upon receiving of the verification code, enter the 4-digit code within its validity period of 10 minutes and tap **Verify**.

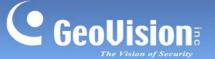

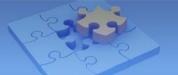

#### **Binding with Google**

Note: The binding with Google function is only available on Android devices.

 To bind a Google account to GV-Live Streaming and use it as your GV-Relay account, tap Google on the e-mail binding page of GV-Live Streaming.

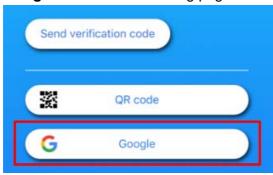

2. Follow the onscreen instructions to choose a desired Google account and log in.

Once successfully bound, the personal e-mail or Google account is used as your GV-Relay account and tracks the amount of data available, for viewing images through GV-Relay.

**Note:** For the **QR code** function and managing your GV-Relay account, see *5.2 Sharing Relay Data* and *5. Managing GV-Relay Account*, respectively.

#### 3.1.2 Connecting to GV-Software

**Note:** Make sure both the GV-Live Streaming and GV-Software are connected to the Internet.

1. To connect GV-Live Streaming to GV-Software, tap the **Settings** button on the Main Page of GV-Live Streaming (No. 4, *3.2 Main Page*), as illustrated below.

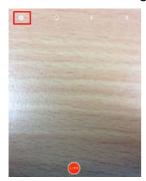

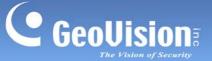

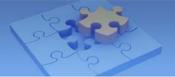

2. Tap Account and tap Binding Code.

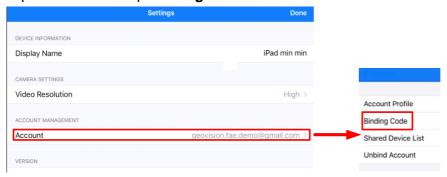

3. On the Binding Code page, take note of the **Binding Code** to be used for connecting to GV-Software, within its validity period.

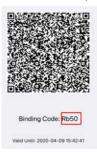

#### For GV-VMS

- 4. On GV-VMS, click **Home** > **Toolbar** > **Configure** , select **Camera Install** and click **Add Camera**.
- 5. Click the **Mobile** icon In next to **Server IP**. This dialog box appears.

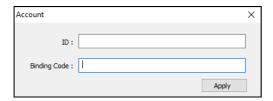

- Type the e-mail account bound to GV-Live Streaming as the ID and the Binding Code from Step 3, and click Apply.
- 7. Select the GV-Live Streaming device from the dropdown list to add it to GV-VMS.
- 8. Once connected, users can start streaming live video from the device's camera to GV-VMS by tapping **LIVE** on the Main Page of GV-Live Streaming (No. 5, *3.2 Main Page*).

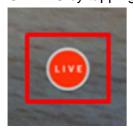

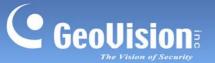

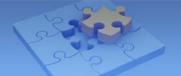

**Note:** For details on how to adjust the image of the camera streamed to GV-Software and removing the watermark of Trial Version, see 3.2.1 Adjusting Live View and 3.3 Purchasing License & Unlocking Trial, respectively.

### 3.2 Main Page

The **Main Page** of GV-Live Streaming displays the camera live view to be streamed to GV-Software when connected.

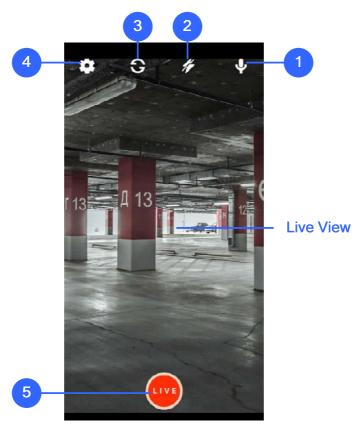

| No. | Name                | Function                                                                            |
|-----|---------------------|-------------------------------------------------------------------------------------|
| 1.  | Microphone          | Turns on/off the microphone of your Android / iOS mobile device.                    |
| 2.  | Flashlight          | Turns on/off the built-in flashlight of the camera currently used, when applicable. |
| 3.  | Camera<br>Selection | Switches between the front and back cameras of the device, when applicable          |
| 4.  | Settings            | Accesses <b>Settings Page</b> of GV-Live Streaming, see <i>4. System Settings</i> . |
| 5.  | LIVE                | Starts/stops streaming live view to the GV-Software connected.                      |

GV-Live Streaming 7 Date: 4/20/2020

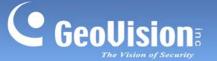

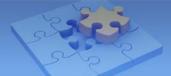

**Note:** The **LIVE** function can only be used when GV-Live Streaming is connected to a GV-Software.

#### 3.2.1 Adjusting Live View

Users can adjust the live view image to be streamed to GV-Software through the following options:

- Switching Front/Back Camera: To alternate between the front and back cameras of the mobile device, tap Camera Selection on the Main Page (No. 3, 3.2 Main Page).
- **Microphone:** To turn on/off the microphone of the mobile device for streaming audio to the GV-Software connected, tap **Microphone** on the Main Page (No. 1, 3.2 Main Page).
- Flashlight: To turn on/off the flashlight of the mobile device for improved lighting, tap Flashlight on the Main Page (No. 2, 3.2 Main Page).
- Video Resolution: To adjust the video resolution, tap Settings (No. 4, 3.2 Main Page) on the Main Page, tap Video Resolution and select from High, Medium and Low.
- Unlock Trial Version: To remove the watermark of Trial Version, see 3.3 Purchasing License & Unlocking Trial.

### 3.3 Purchasing License & Unlocking Trial

1. From the Main Page, tap **Settings** (No. 4, 3.2 Main Page), tap **Account** > **Account Profile** and tap **Purchase** . The following page appears.

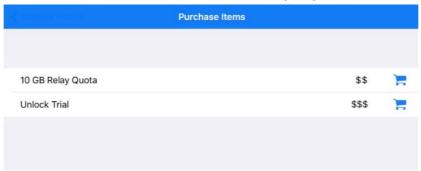

2. Tap **Purchase** next to **Unlock Trial** and follow the onscreen instructions to purchase a GV-Live Streaming License.

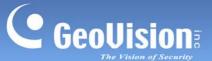

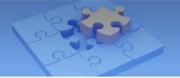

3. After purchasing the GV-Live Streaming License, tap **Settings** (No. 4, *3.2 Main Page*) on the Main Page, tap **Account** and tap **Shared Device List**. This page appears.

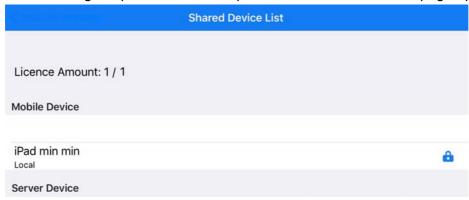

4. Next to the name of your mobile device, swipe the **Unlock Trial** icon 🌢 and tap **Issue**.

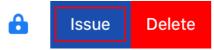

The GV-Live Streaming License has now been applied to the mobile device, and the Trail Version watermark is removed from the live view.

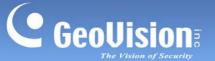

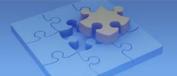

### 4. System Settings

Tap **Settings** (No. 4, *3.1 Main Page*) to access the **Settings Page**, which allows users to configure and change settings including **Device Information**, **Camera Settings**, **Connection Setting**, and **Account Management**.

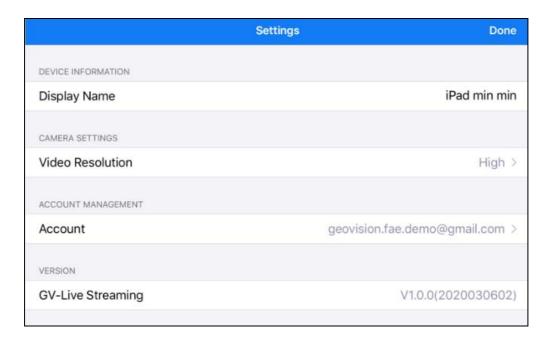

#### [DEVICE INFORMATION]

Display Name: Type a desired name for the device.

#### [CAMERA SETTINGS]

■ Video Resolution: Select the desired video resolution to be streamed to the GV-Software connected, from High, Medium or Low.

#### [ACCOUNT MANAGEMENT]

■ **Account:** Displays the GV-Relay account currently logged in. To manage the GV-Relay account, see *5. Managing GV-Relay Account*.

#### [VERSION]

■ **GV-Live Streaming:** Displays the version of GV-Live Streaming currently used.

GV-Live Streaming 10 Date: 4/20/2020

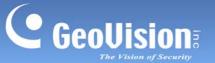

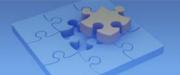

# 5. Managing GV-Relay Account

Tap the GV-Relay account e-mail under **Account Management** on the **Settings Page**. The **Account Manager Page** appears, where you can view the amount of data available for streaming video via relay, purchase additional data, share the data with other mobile devices and/or log off the current GV-Relay account.

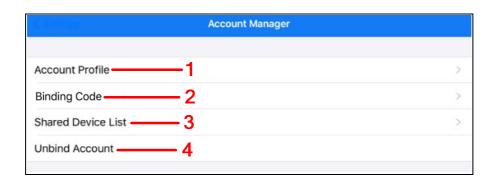

**Account Manager** 

| No. | Name               | Function                                                                                                    |
|-----|--------------------|----------------------------------------------------------------------------------------------------|
| 1.  | Account Profile    | Tap to view the amount of data on the GV-Relay account and/or purchase data. See 5.1 Viewing and Purchasing Relay Data.                                                                                                    |
| 2.  | Binding Code       | <ul> <li>Tap to display the following:</li> <li>A QR code for sharing the account's data to other mobile devices. See 5.2 Sharing Relay Data.</li> <li>A Binding Code for connecting to GV-Software, see 3.1.2 Connecting to GV-Software.</li> </ul> |
| 3.  | Shared Device List | Tap to display all mobile device(s) currently using the data of the GV-Relay account logged in. See 5.2 Sharing Relay Data.                                                                                                    |
| 4.  | Unbind Account     | Tap to log off the GV-Relay account.                                                                                                    |

GV-Live Streaming 11 Date: 4/20/2020

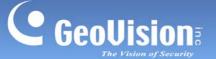

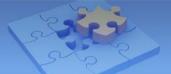

### 5.1 Viewing and Purchasing Relay Data

All GV-Relay accounts are given 10.00 GB of free data every month while additional data can be purchased as needed. To view the data quota available or purchase data, tap **Account Profile** (No. 1, *5. Managing Relay Account*). The following page appears.

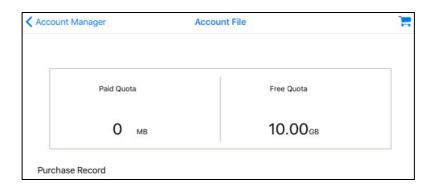

To purchase additional data, tap **Purchase** = and select the amount of data you wish to purchase.

### 5.2 Sharing Relay Data

The data of a GV-Relay account can be shared to other mobile devices for GV-Relay streaming on those devices. To share the data from device A to device B, follow the steps below:

1. On device A, tap **Binding Code** (No. 2, *5 Managing GV-Relay Account*) The Share account QR code, with its validity period, appears.

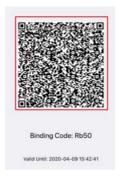

2. On device B, tap **QR code** on the E-mail binding page and scan the QR code from Step 1. Once successfully scanned, the data from device A is shared to device B.

All images streamed on both devices A and B will consume the data from the same GV-Relay account.

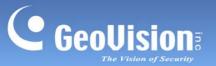

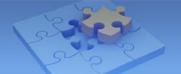

### **Removing Device(s)**

To remove a shared device or a GV-Software connected, tap **Shared Device List** (No. 3, 5 *Managing GV-Relay Account*) and select the account you want to remove.